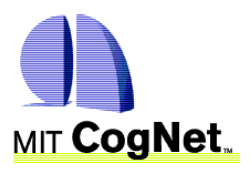

ThaiLIS Thai Library Integrated System ADVANCED SEARCH | FAQ | GUIDED TOUR | HELP

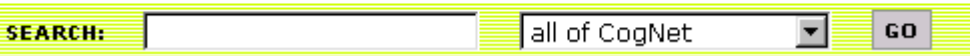

MIT CogNet ฐานข้อมูลเอกสารฉบับเต็ม เกี่ยวกับการรับรู้และระบบสมอง (Cognitive and Brain Sciences) ครอบคลุมเนื้อหาด้าน ภาษาศาสตร์ พฤติกรรมศาสตร์ จิตศาสตร์ และ ปัญญาประดิษฐ์ (Artificial Intelligence) ฯลฯ จาก ี สิ่งพิมพ์หลายรูปแบบของ สำนักพิมพ์ MIT Press อาทิ หนังสือตำรา 250 รายการ หนังสืออ้างอิง รายงานการประชุม บทความวารสาร

# ึการเข้าใช้

http://www.uni.net.th/cgi-bin/ThaiLIS/ThaiLIS.cgi

# **เมนูกลุมขอมูลของ MIT CogNet**

เมนบาร์ด้านซ้ายของหน้าจอ แบ่งออกเป็น 9 กล่ม ดังนี้

- News คือขอมูลลาสุดจากทั้ง 8 กลุมขางลาง
- Perspectives ความคิดเห็นจากผูเชี่ยวชาญ,
- Library รายชื่อสิ่งพิมพทั้งหมดที่สามารถเรียกดู หรือค้นหาได้จาก MIT CogNet
- Call for Papers ขาวประชุมวิชาการ พรอมทาง เลือกในการสงผลงานเขารวมในการประชุม
- Jobs ขาวสมัครงาน,
- Discussions การแสดงความคิดเห็นจากผูสนใจ
- Graduate Studies ขาวการศึกษาตอ
- Seminars การจัดสัมนาของหนวยงาน หรือบริษัท
- Publisher Collections รายชื่อสิ่งพิมพของ MIT Press และสำนักพิมพ์เครือข่าย

# **การลงทะเบียน (My CogNet Login)**

ตอนลางของเมนูกลุมขอมูล จะมีเมนู My CogNet Login ดังภาพ

# My CogNet LOG IN

การลงทะเบียนไมเสียคาใชจายใด ๆโดยคลิกที่ขอความ LOG IN ทั้งยังได้ประโยชน์ดังนี้

- สงขอความ/บทความไปยัง discussion groups, job listings, seminar manager, calls for papers
- ไดใชโปรแกรม Community member profiles และ CV and bibliography utilities

**การแสดงรายชื่อสิ่งพิมพทั้งหมดของ MIT CogNet** การดูรายชื่อสิ่งพิมพทั้งหมด ทําโดย

• คลิกที่ Library จากเมนูซายจะพบหนาจอ ดังภาพ

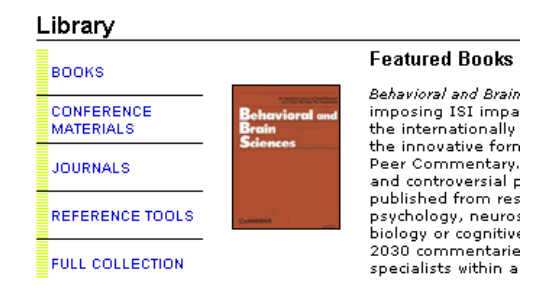

- เลือกคลิกดูรายชื่อสิ่งพิมพตามประเภทที่ตองการ เชน Books, Journals หรือ Full Collection
- คลิกชื่อสิ่งพิมพที่ตองการ เพื่อดูเอกสารฉบับเต็ม จากหน้าสารบัญ ปีพิมพ์ หรือค้นหาบทความในสิ่ง พิมพจากกรอบ Search (ถามี)

# **การค้นข้อมูล** ทำได้ 2 แบบ คือ

**1. การค้นที่หน้าจอหลัก** ดังภาพ การค้นทำได้โดย

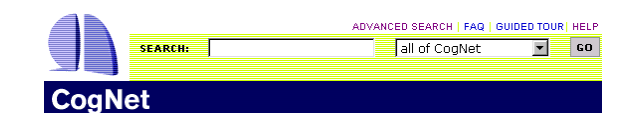

- พิมพคํา หรือกลุม ที่กรอบ Search
- คลิกเลือกกลุมขอมูลที่ตองการจากกรอบ all of CogNet
- คลิก Go
- ตองการคนแบบ Advanced คลิกที่ Advanced Search

#### **2.การคนแบบ Advanced Search** ดังภาพ ทําไดโดย

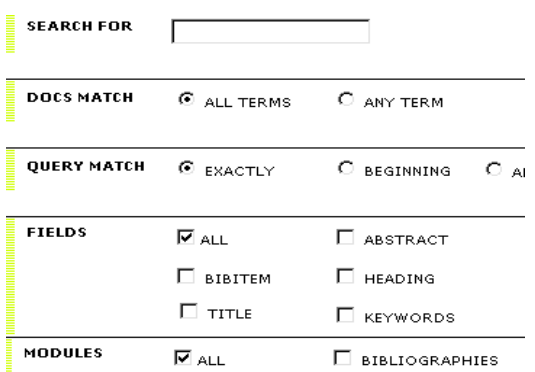

- ในกรอบ Search For พิมพคําหรือกลุมคํา
- Docs Match ใหเลือก All Terms หมายถึงใหมีคํา ทุกคําในผลการคน Any Term หมายถึงใหมีคําใด คําหนึ่ง
- $\bullet$  Query Match ให้เลือก Exactly คือผลการค้นต้อง มีคำทกคำตามที่พิมพ์ในกรอบ Search For ส่วน Beginning หมายถึงการคนแบบละคํา และ Anywhere หมายถึง ผลการคนมีคําทุกคําตามที่ พิมพ์ในกรอบ Search For แต่ตำแหน่งของคำอาจ สลับกันได
- Fields ใหคลิกเลือกวาตองการคนหาคําจากเขต ข้อมลใด โดย Heading หมายถึงชื่อบท/หัวข้อใหญ่ ส่วน Bibitem หัวข้อย่อยภายใต้หัวข้อใหญ่หรือบท
- Modules ใหคลิกเลือกกลุมขอมูลที่ตองการคนหา
- คลิก GO

## **การ Narrow This Search**

หลังจากค้นข้อมูลแล้ว โปรแกรมจะแสดงกรอบ Narrow This Search ดังภาพใต้ผลการค้น

## NARROW THIS SEARCH:

หากผลการค้นที่ได้มีจำนวนมากเกินไป และต้องการลด จำนวนผลการค้นลง ให้พิมพ์คำค้นเพิ่มเติมในกรคบ Narrow This Search แลวเคาะ Enter

### **การแสดงผลการคน**

หลังจากค้นข้อมูลแล้ว โปรแกรมจะแสดงผลการค้น

คย่างย่ค ดังภาพ

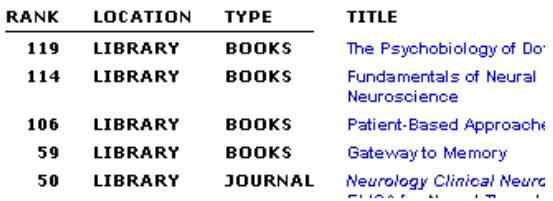

รูปแบบผลการค้นอย่างย่อประกอบด้วย

- RANK จํานวนคําคนที่พบในแตละผลการคน
- LOCATION ประเภทของกลุ่มข้อมูล
- TYPE ประเภทของสิ่งพิมพในกลุมขอมูล LIBRARY
- TITLE ชื่อสิ่งพิมพ/ชื่อบทความ

การเรียกดูรายละเอียดเพิ่มเติมหรือเอกสารฉบับเต็ม ทำโดยคลิกข้อความในส่วนของ TITI F

## **เอกสารฉบับเต็ม การ Print และการ Save**

หลังจากคลิกที่ Title แล้ว รูปแบบเอกสารฉบับเต็มของ MIT CogNet จะมี 3 แบบ คือ

- แสดงเอกสารฉบับเต็มรูปแบบ HTML ทันที การ Print-Save ทําโดยคลิกที่ File ของเบราเซอร แล้วเลือก Print หรือ Save as ตามต้องการ
- แสดงหนาสารบาญของหนังสือใหคลิก chapter ที่ ตองการแลวแสดงเอกสารฉบับเต็มแบบ PDF การ Print-Save ทําโดยคลิกที่ไอคอนรูปเครื่องพิมพ หรือแผ่นดิสก์เก็ตต์ ตามต้องการ
- บทความวารสาร จะแสดงบทคัดยอรูปแบบ HTML พร้อมข้อความ Download Fulltext ที่ตอนท้าย การ Print-Save ใหคลิกที่ขอความ Download Fulltext จากนั้นจะพบหนาตางใหเลือกรูปแบบ เอกสารฉบับเต็มที่ตองการ (Format Solution) ควร เลือก PDF Full Document แลวคลิก Request Document

จัดทำโดย ปรียาพร ฤกษ์พินัย ิสถาบันวิทยบริการ จฬาลงกรณ์มหาวิทยาลัย พิมพครั้งที่ 1 (มิถุนายน 2546)